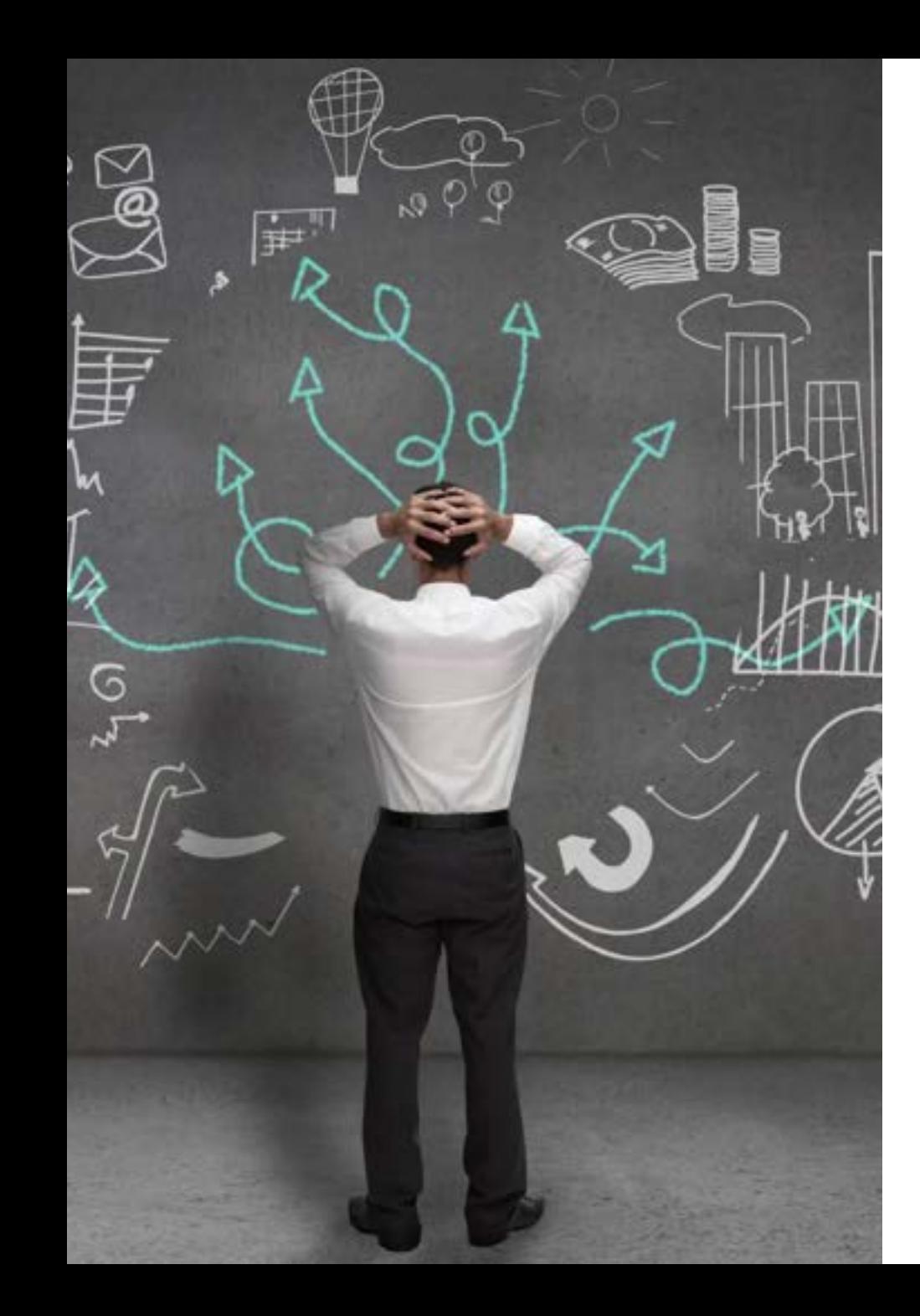

# Work Prioritization Panel Discussion

FEBRUARY 21, 2024

### Panelist Introductions

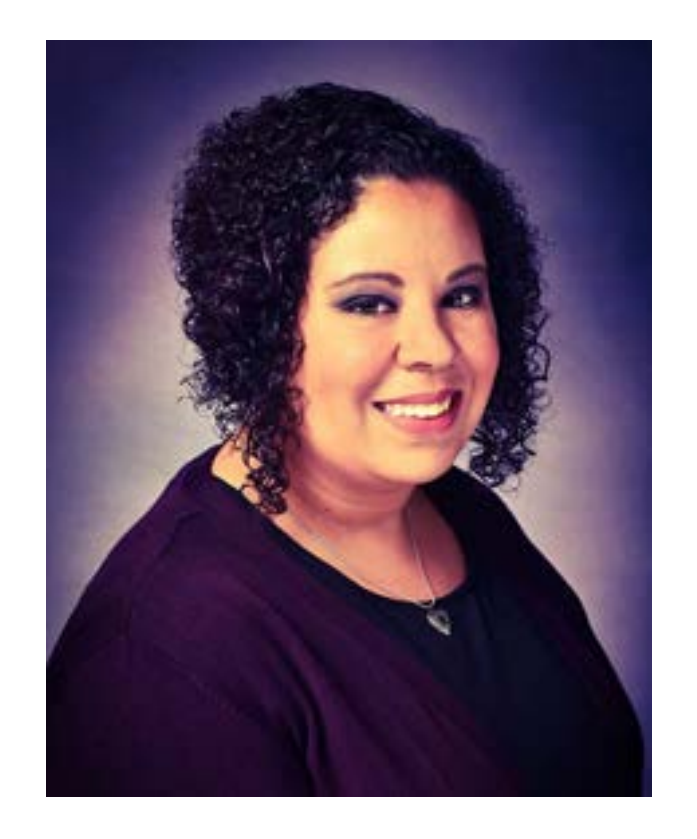

Danielle Faucette Associate Registrar, Curriculum & Scheduling

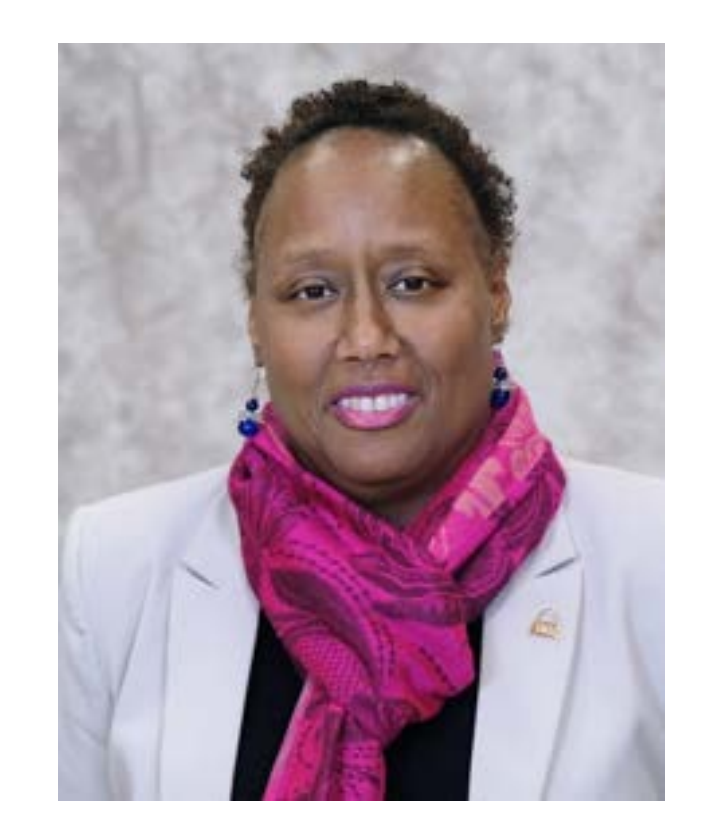

Carla Jordan Director of Undergraduate Advising

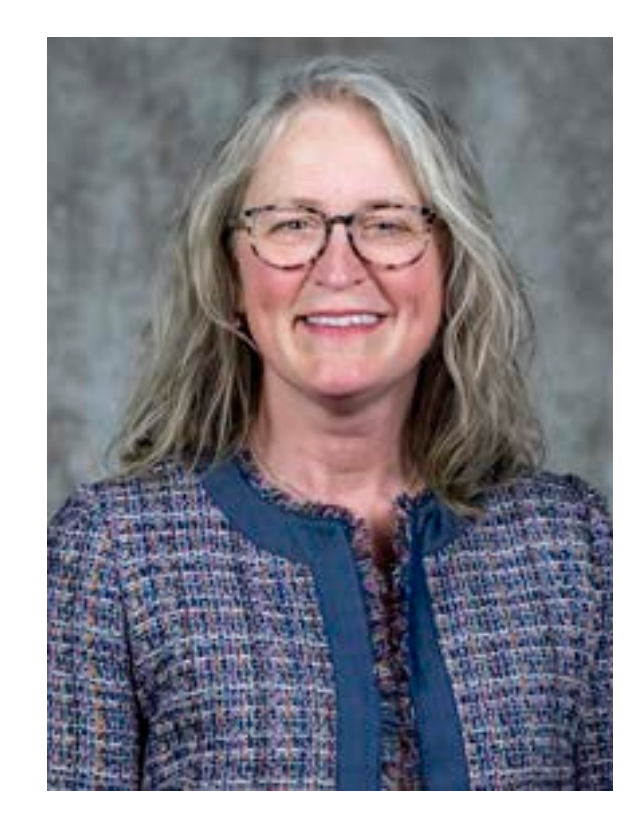

Jill Wood Interim Director of Human Resources

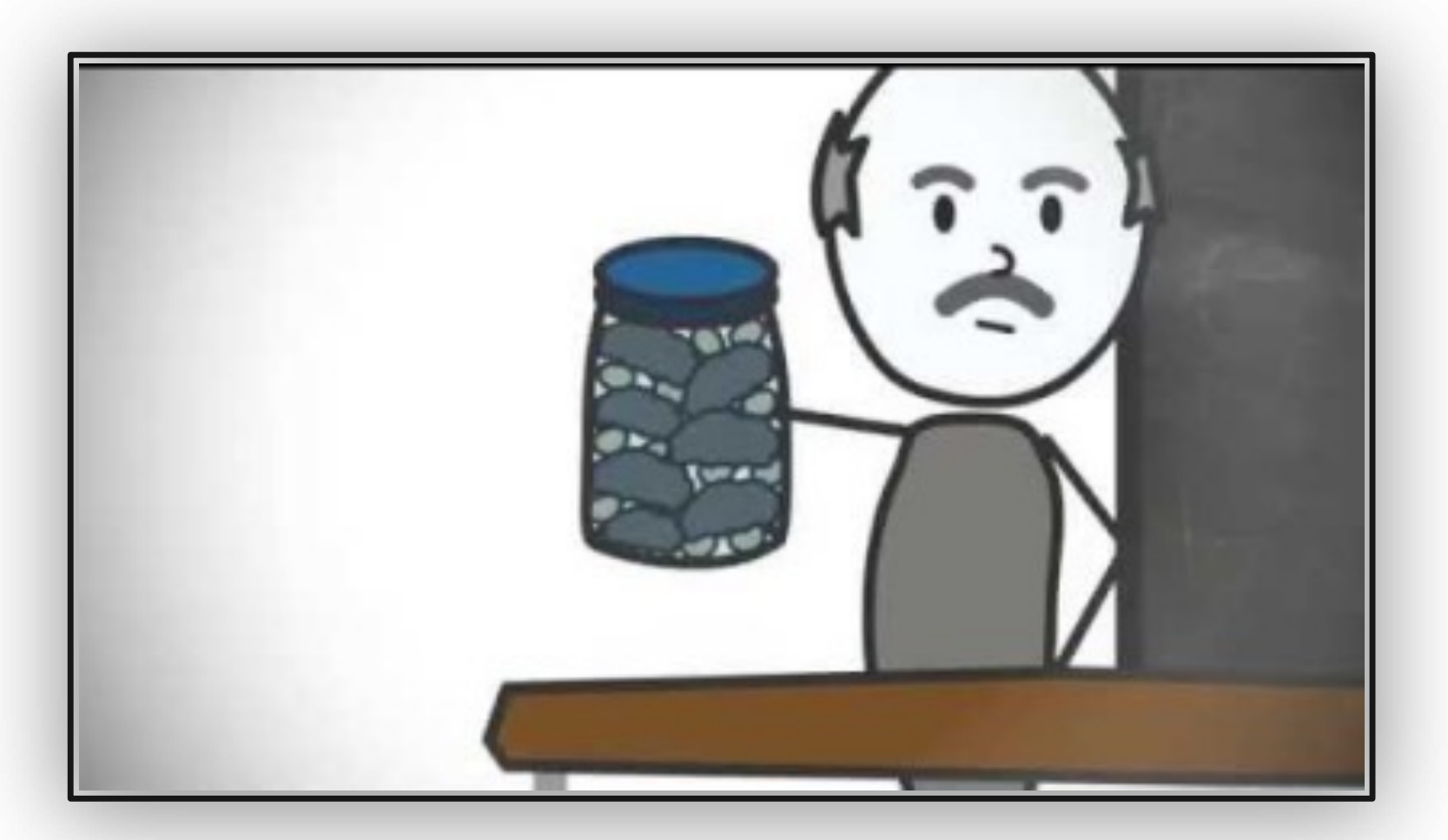

## Rocks, Pebbles, Sand

https://www.youtube.com/watch?v=v5ZvL4as2y0

### FranklinCovey's Time Matrix

From *Manage Your Time Like a Pro: 7 Tips for Doing What Matters Most*

https://www.franklincov ey.co.uk/toolkits/7 -tips for -doing -what -matters most/

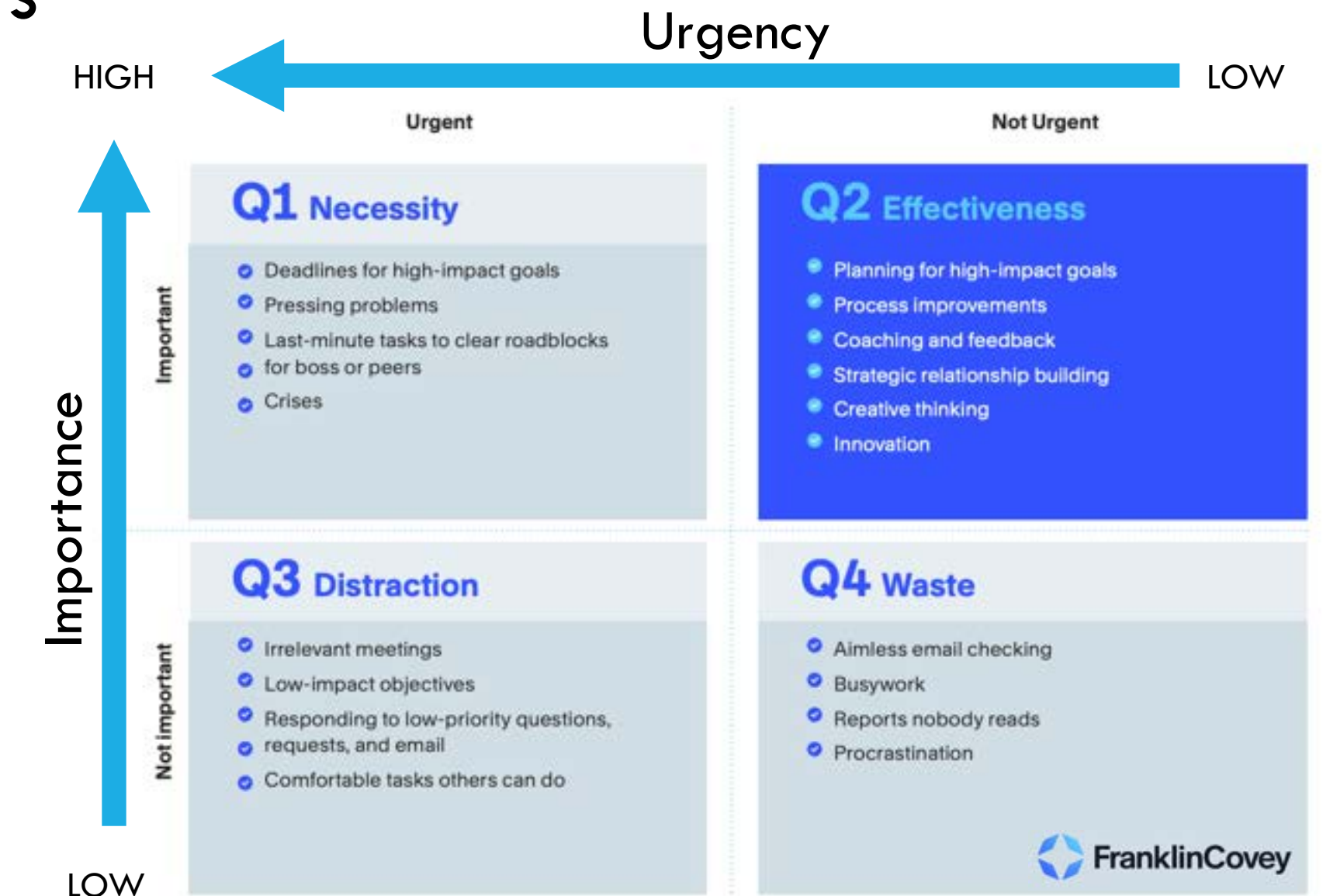

### 7 Habits of Highly Effective People

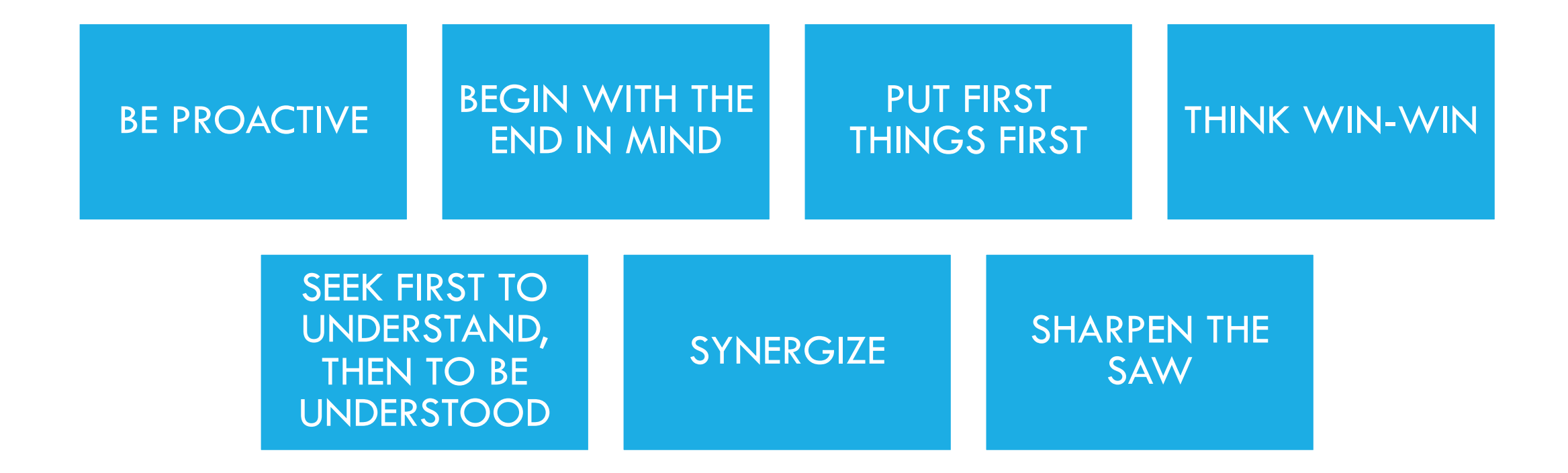

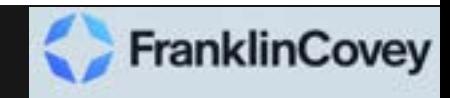

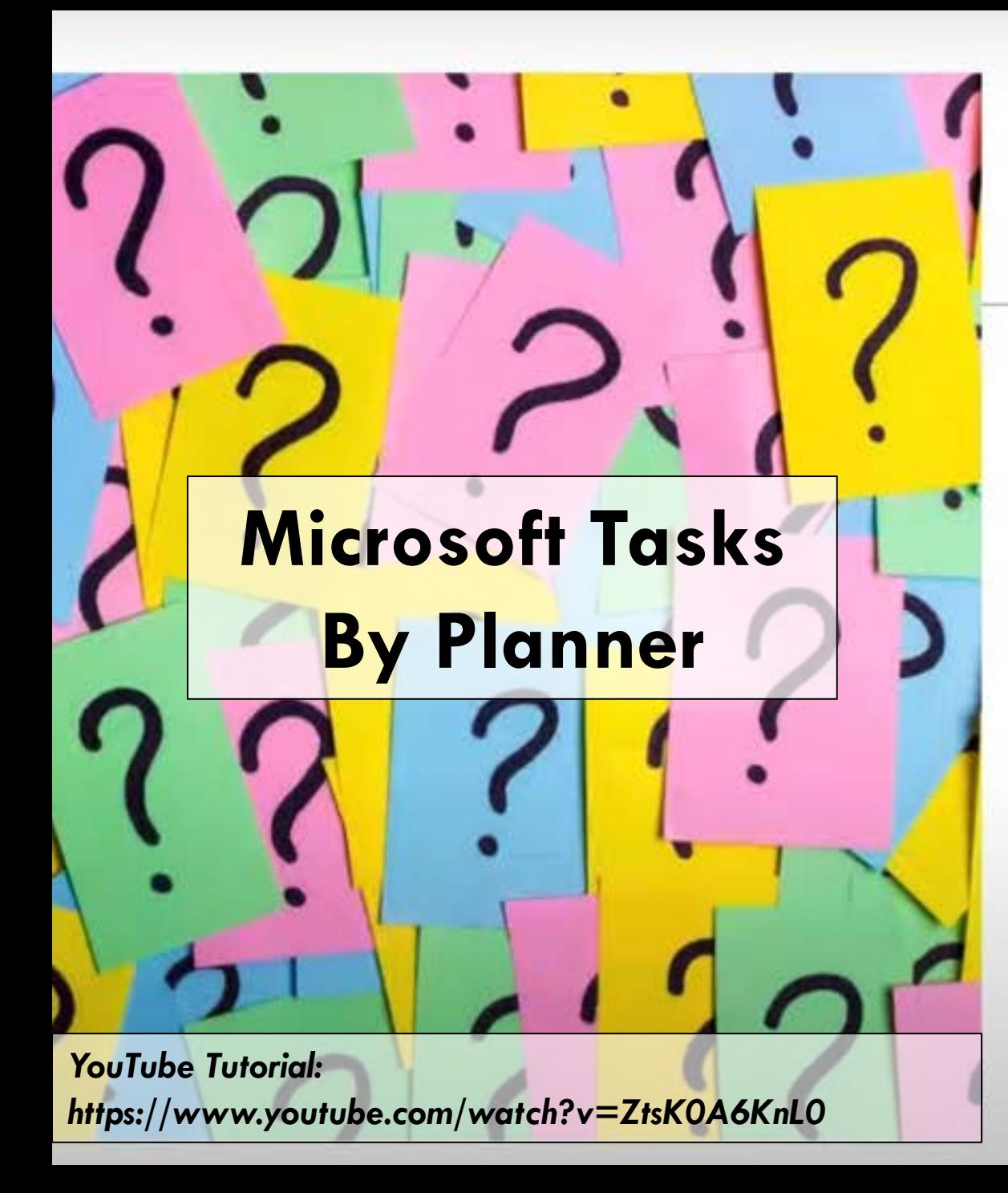

Ultimate Task Management

- Manage your To Do's
- Assign Tasks to Others
- Include Notes, lists, comments & files
- Attach Deadlines
- Get Reminders
- **\* Track Tasks easily**
- . Integrate with To Do and Outlook calendar
- Integral part of a Team

### Use the Tasks App in Teams

[https://support.microsoft.com/en-us/office/use-the-tasks-app-in-teams-e32639f3-](https://support.microsoft.com/en-us/office/use-the-tasks-app-in-teams-e32639f3-2e07-4b62-9a8c-fd706c12c070) [2e07-4b62-9a8c-fd706c12c070](https://support.microsoft.com/en-us/office/use-the-tasks-app-in-teams-e32639f3-2e07-4b62-9a8c-fd706c12c070)

### Shared Plans – Team Channel Tab

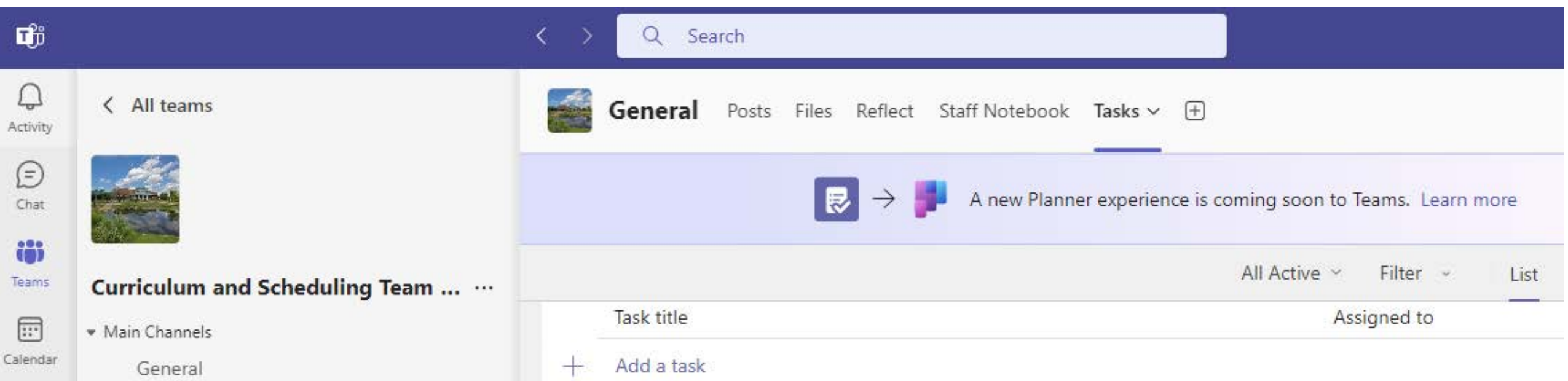

#### Shared Plans

The Shared plans section of Tasks shows you plans that have been added to channels in Teams. You choose from a list of teams and channels and find the plan you're looking for. You can then work with the plan as usual in Board, Chart, or Schedule view, or in the List view unique to the Tasks app.

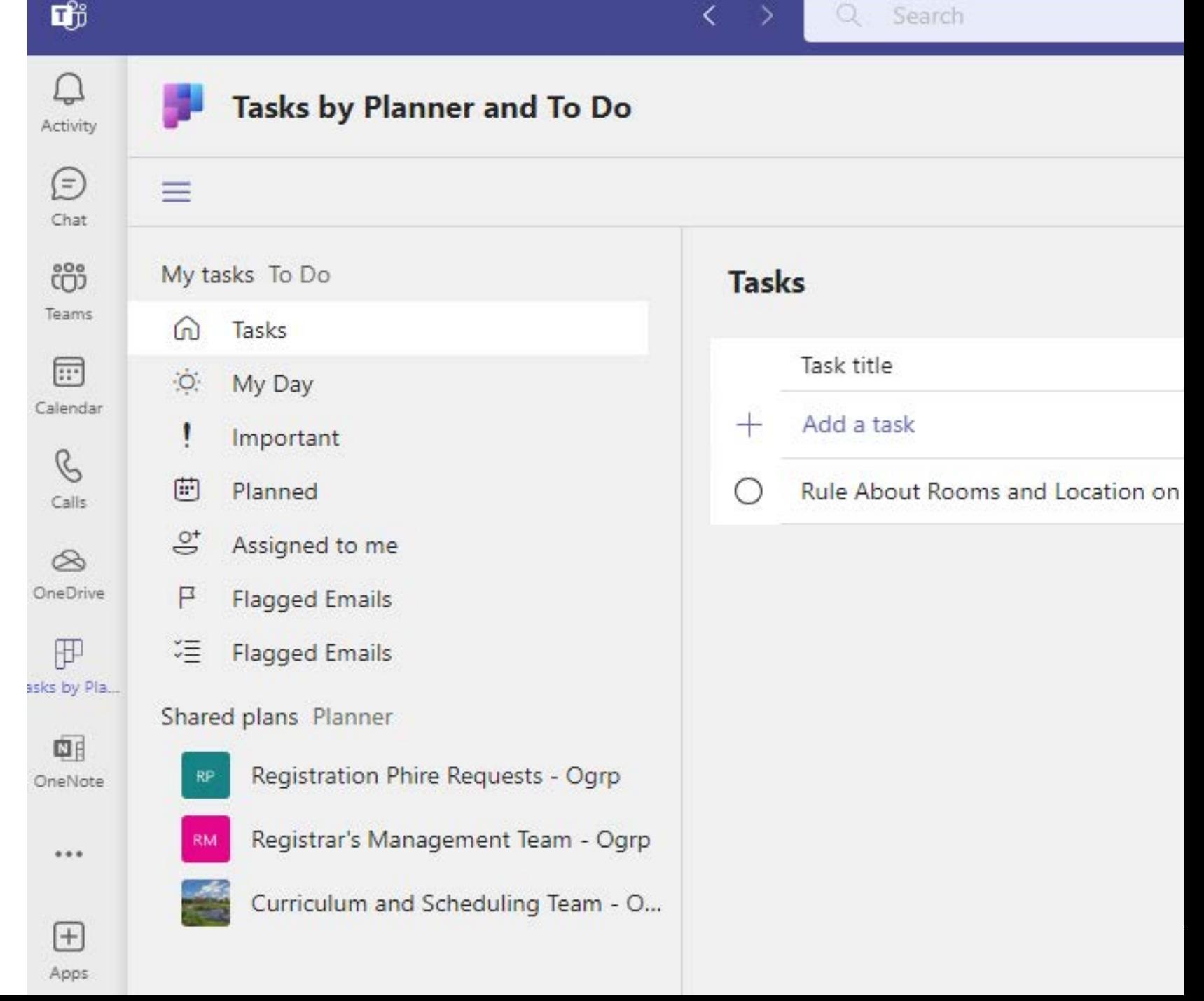

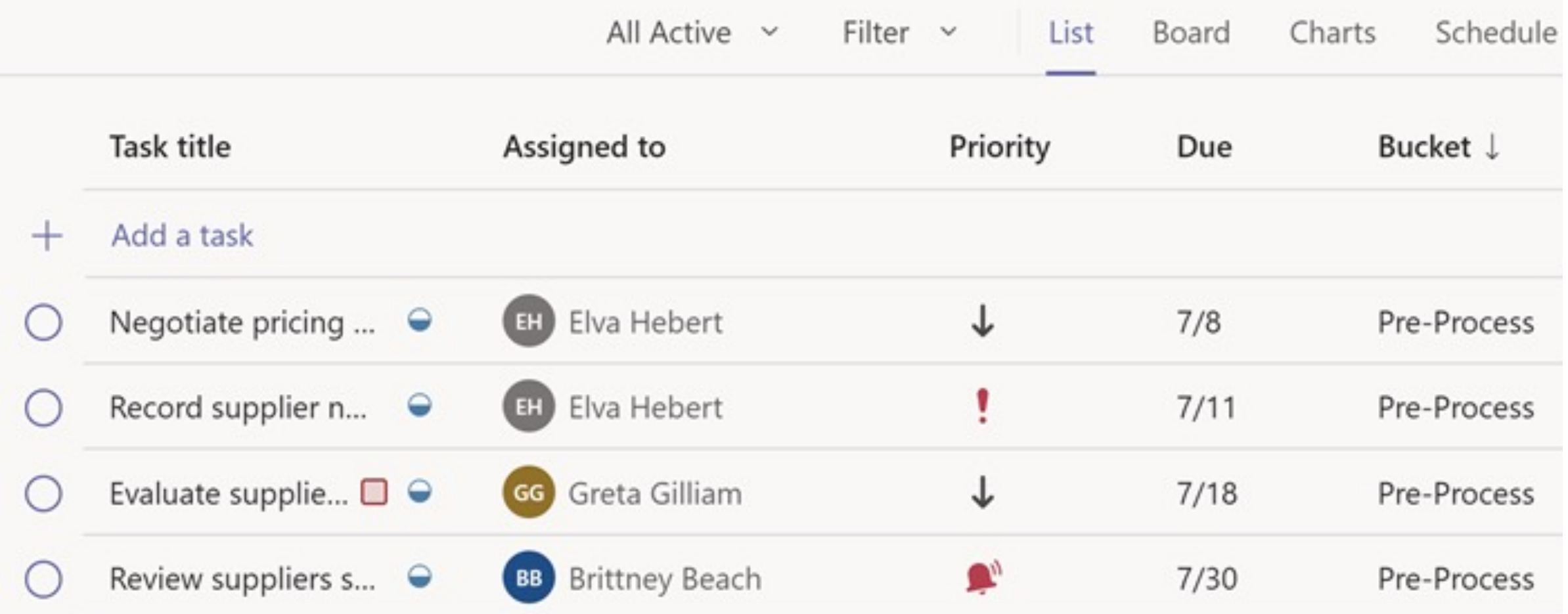

#### List view

A unique feature of the Tasks app how it displays tasks and information associated with them in rows and columns. This is called List view, and allows you to change many tasks at once, or filter your tasks.

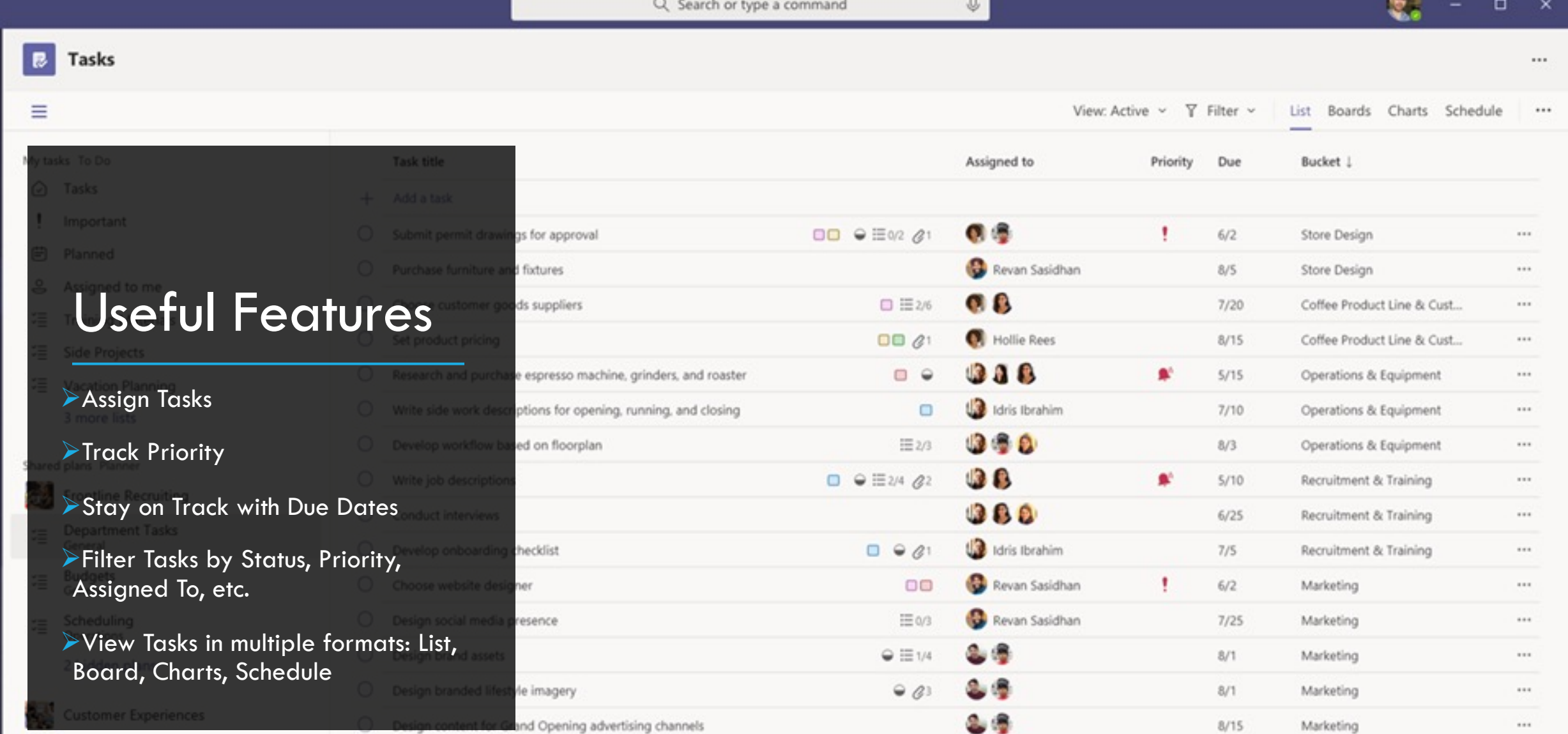

Hidden teams

 $\begin{array}{c} \bullet \\ \bullet \\ \star\circ\circ\circ\circ \end{array}$ 

 $\overline{\mathbf{a}}$ 

 $\frac{11}{5}$ 

 $\Box$ 

 $\overline{\mathbb{R}}$ 

 $\mathbf{v}$ 

 $\frac{d}{m}$ 

### Adding a Task

When adding a task, you first input the basic information (title, assigned to, priority, due, bucket).

From there, you can click on the task to add more information, such as:

- Start Date
- § Progress
- Notes
- Checklists
- Attachments
- Comments

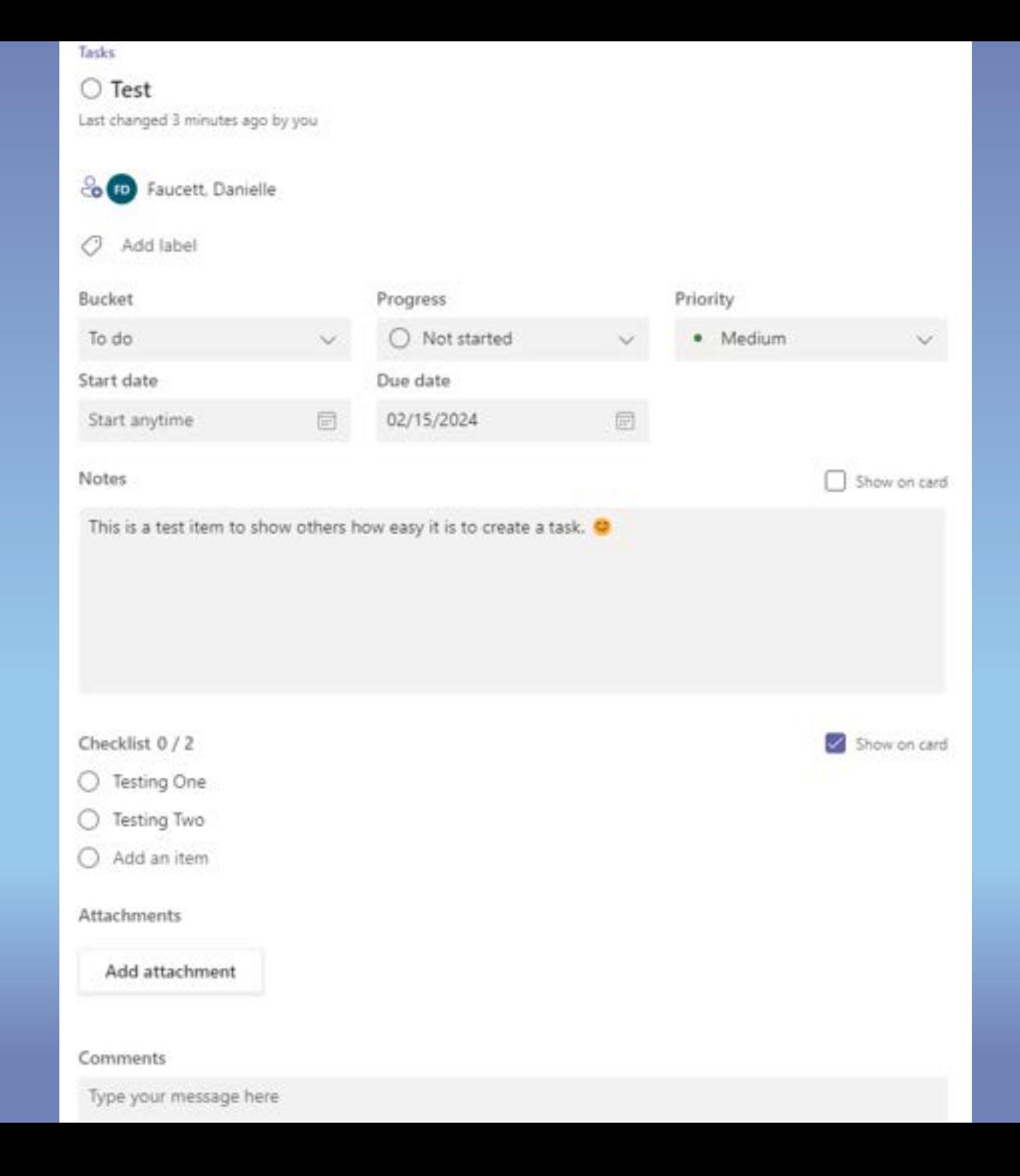

#### You've been assigned a task

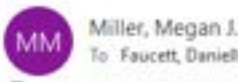

with how this message is displayed, click here

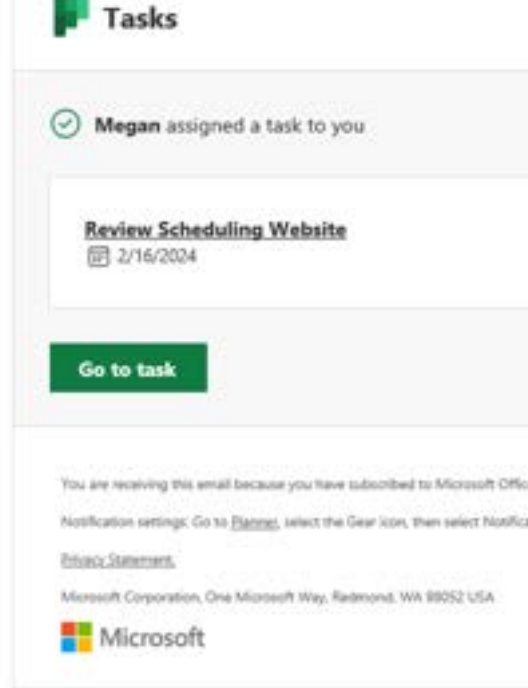

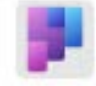

a task

Miller, Megan J. assigned you 2:54 PM

Review Scheduling Website Curriculum and Scheduling... > General

### Get notifications about Planner tasks

The Tasks app provides notifications for Planner tasks which will show up in your Teams activity feed both on your desktop and in the Teams mobile app. You'll get a notification when:

- Someone else assigns a task to you
- Someone else assigns an urgent task to you
- Someone else makes a task assigned to you urgent
	- Someone else makes a task assigned to you not urgent
	- Someone else changes the progress of a task assigned to you
	- Someone removes you from a task's assignees

[https://support.microsoft.com/en-us/office/manage-planner](https://support.microsoft.com/en-us/office/manage-planner-notifications-f6a32f83-058d-4f39-988d-8a2e932820ec)[notifications-f6a32f83-058d-4f39-988d-8a2e932820ec](https://support.microsoft.com/en-us/office/manage-planner-notifications-f6a32f83-058d-4f39-988d-8a2e932820ec)

### Exporting to Excel – Web App

- 1. Go to
	- [https://tasks.office.com/mail.](https://tasks.office.com/mail.missouri.edu/en-US/Home/Planner/) [missouri.edu/en-](https://tasks.office.com/mail.missouri.edu/en-US/Home/Planner/)[US/Home/Planner/](https://tasks.office.com/mail.missouri.edu/en-US/Home/Planner/)
- 2. Select the plan you want.
- 3. Once on the plan, select the three dots (see screenshot) and export to Excel.

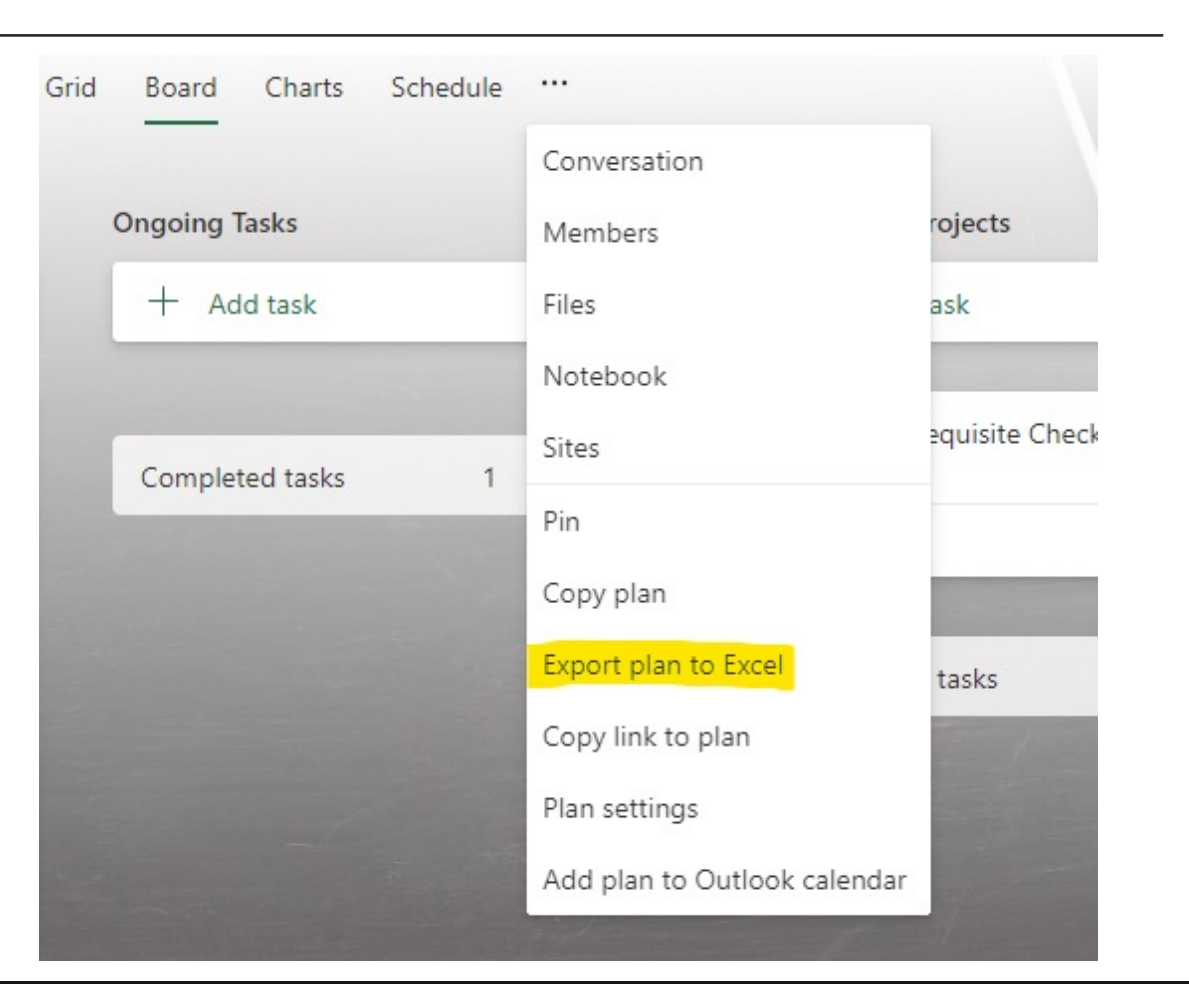

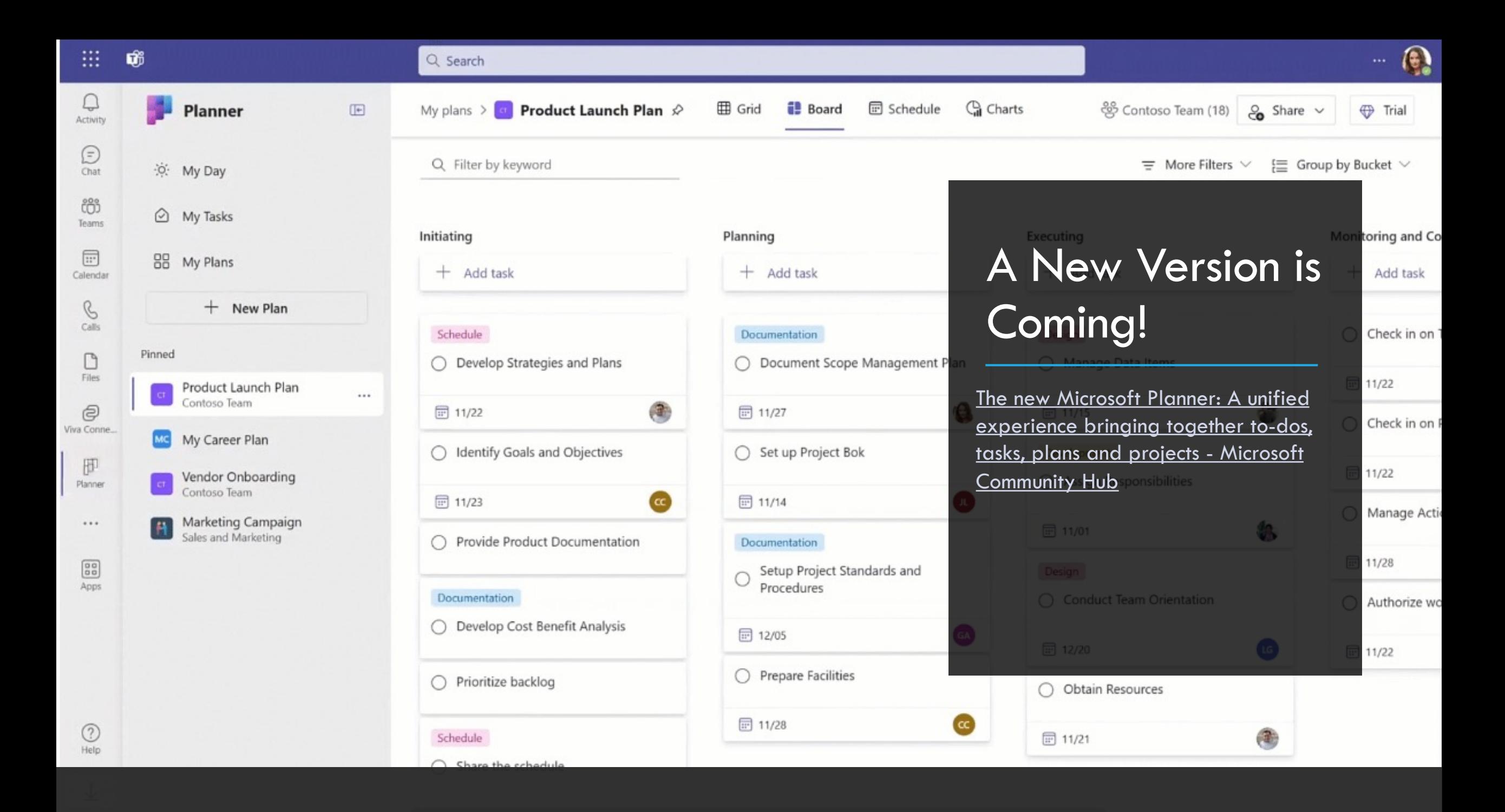